## Contents

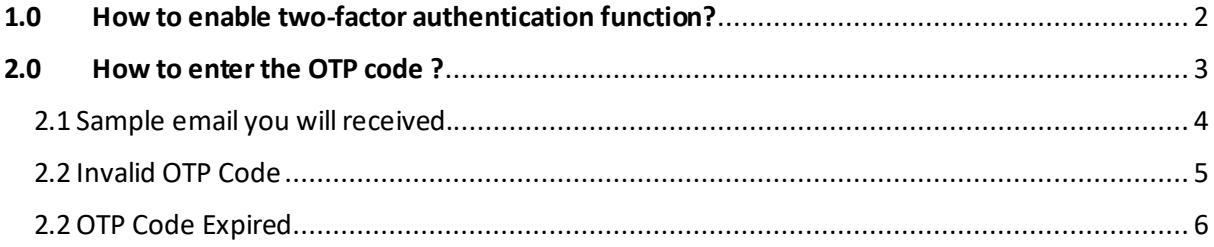

# <span id="page-1-0"></span>**1.0 How to enable two-factor authentication function?**

1) Please Login our ESS Web base system -> Click the 'Admin' tab -> click the 'configuration' tab -> click the 'general setting' -> click 'general' tab. After follow the step, you will see our ESS general setting page.

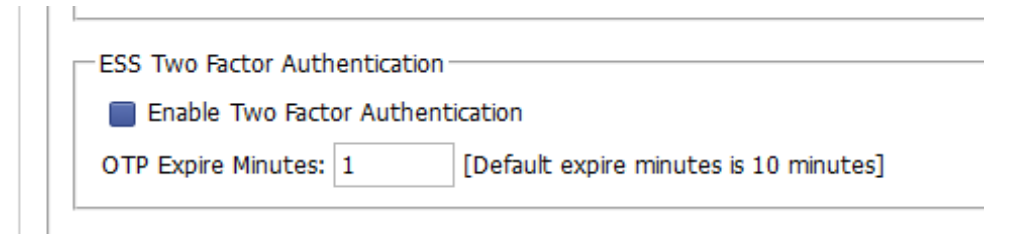

a the box of "Enable Two Factor Authentication" and set expire minutes.

*Remark: The default OTP Expire time is 10 minutes.*

2) After you success tick the 'Two Factor Authentication' check box, you must make sure already setup the SMTP setting and also make sure SMTP can success to send out the email.

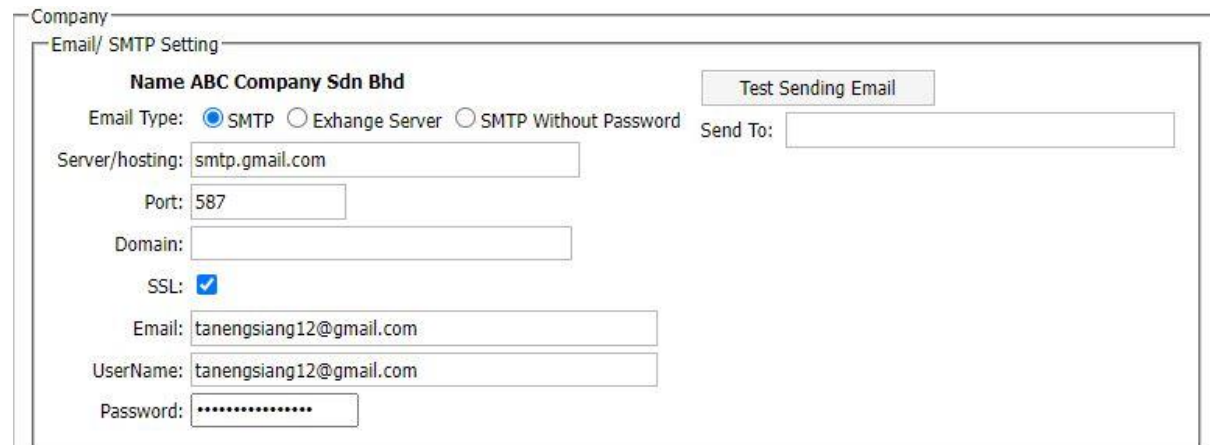

## <span id="page-2-0"></span>**2.0 How to enter the OTP code ?**

You will see below screen shot when u login successfully and OTP code send to your email account successfully:

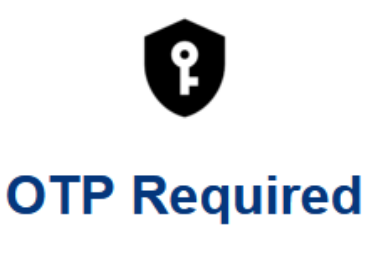

flexi

We have improve the login experience with Passwordless Authntication. Please enter the OTP that has been sent to your email.

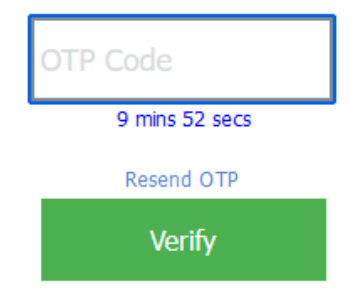

The OTP is valid for 10 minutes and usable only once.

- Check your email to retrieve OTP code.
- Enter required OTP code and press "Verify" button.
- You will redirect to home page after enter the correct OTP code.

<span id="page-3-0"></span>2.1 Sample email you will received.

#### Dear flexi

You recently requested for a One-Time PIN (OTP) for your Mobile ESS.

Enter your 6-digit OTP shown below to proceed

### 254102

This OTP is valid for 0 minutes and usable only once.

Thank You,

HR Team

This is an automatically generated email, please do not reply.

<span id="page-4-0"></span>2.2 Invalid OTP Code

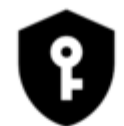

# **OTP Required**

flexi

OTP is invalid! Plesae enter correct OTP.

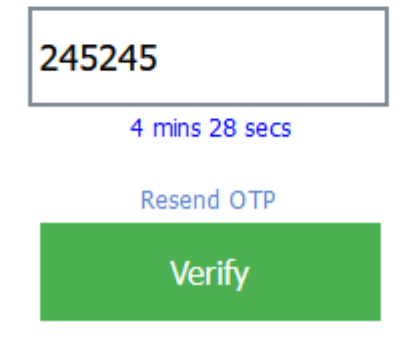

▪ You will see above message if you enter wrong OTP code.

#### <span id="page-5-0"></span>2.2 OTP Code Expired

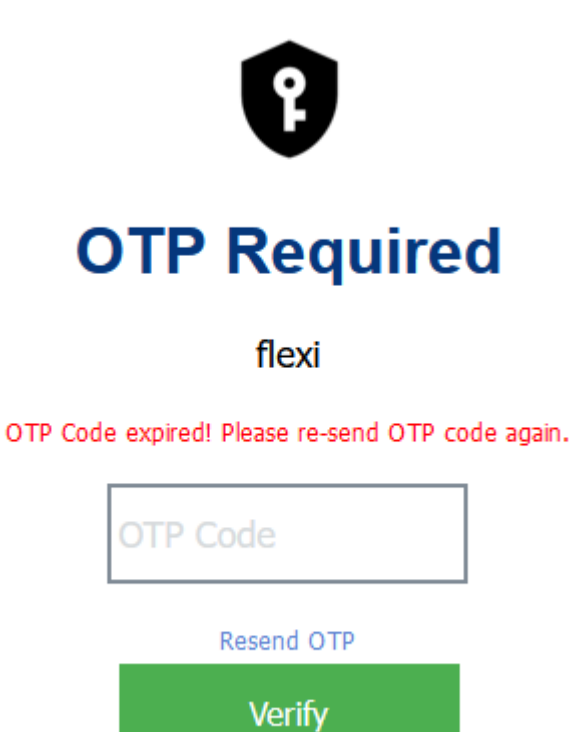

- You will see above message if you didn't enter OTP code within time.
- Click on "Resend OTP" to retrieve NEW OTP code which send to your email account.